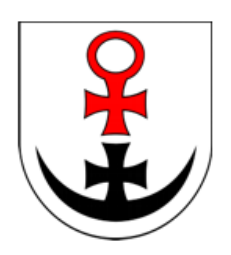

# **Instrukcja obsługi Internetowego systemu rezerwacji wizyt w Starostwie Powiatowym w Lubinie**

System rezerwacji wizyt dostępny jest pod adresem:

**[www.powiat-lubin.pl](www.powiat-lubin.pl/rezerwacja)/rezerwacja**

Ver. 1.0 (2020.06)

### **1. EKRAN LOGOWANIA**

W celu skorzystania z systemu rezerwacji wizyt w Starostwie Powiatowym w Lubinie należy utworzyć konto użytkownika korzystając z opcji "UTWÓRZ KONTO".

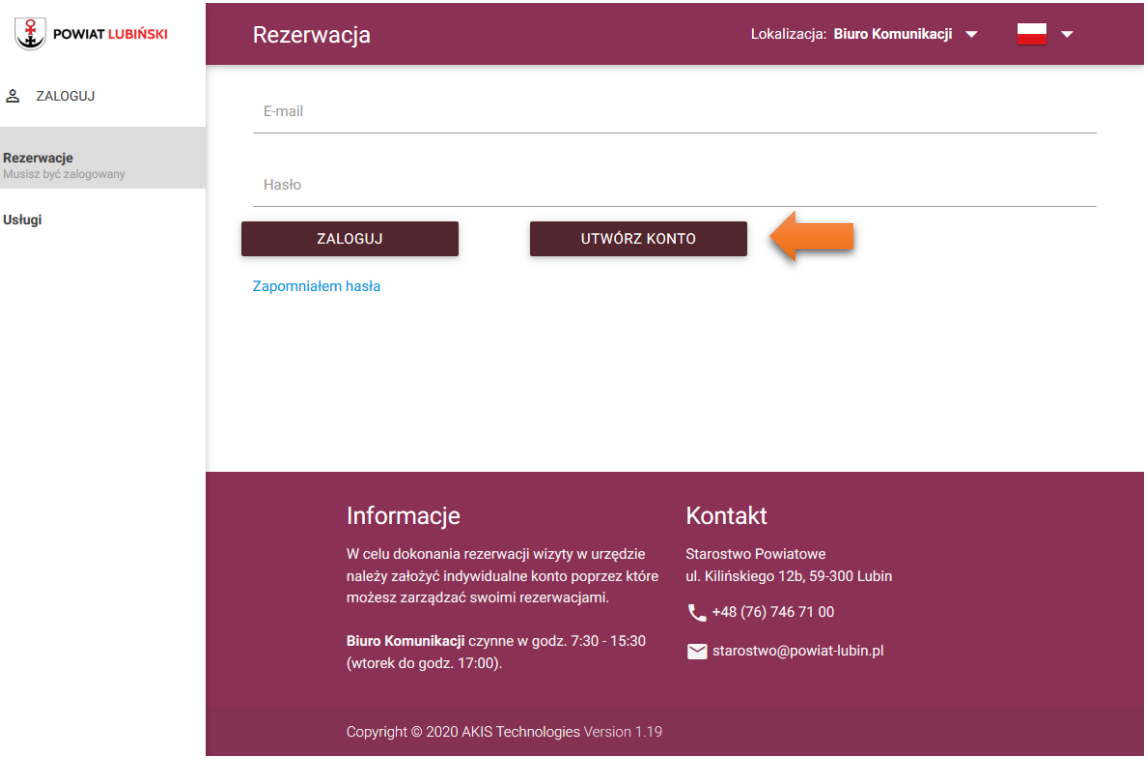

## **2. REJESTRACJA NOWEGO UŻYTKOWNIKA**

W formularzu rejestracyjnym należy uzupełnić dane do założenia indywidualnego konta.

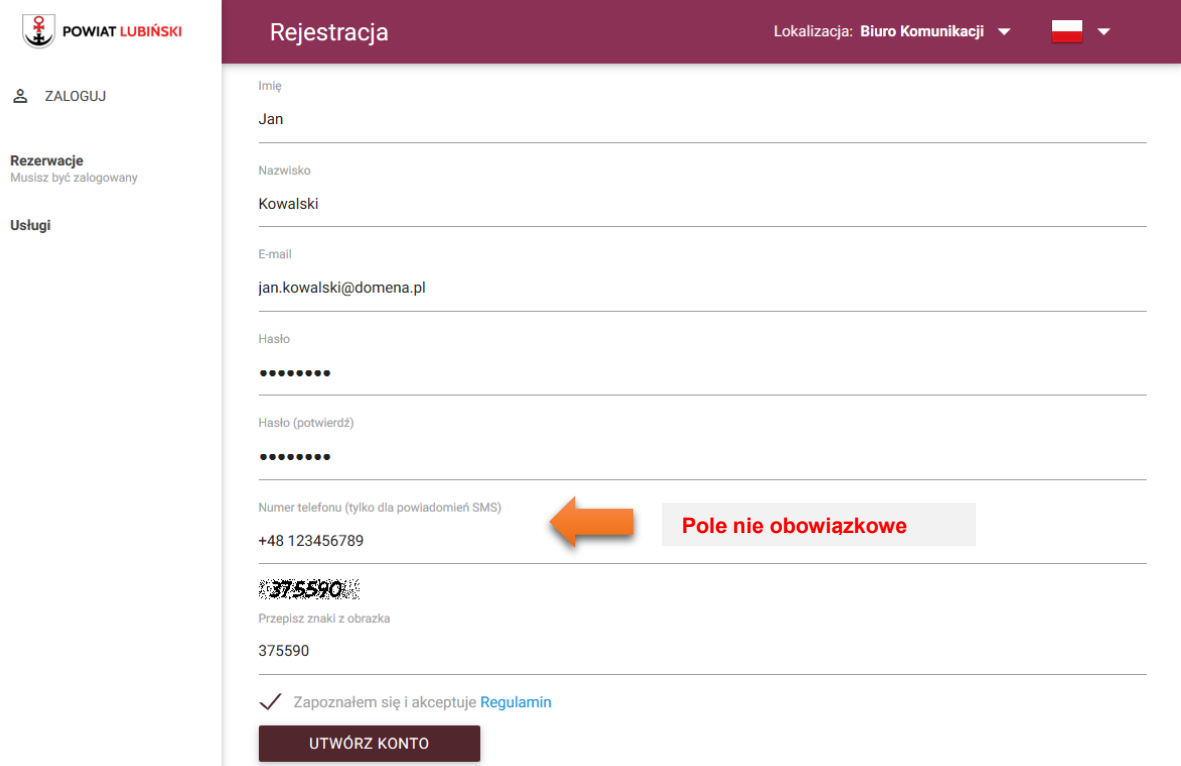

**Po utworzeniu konta na wskazany w formularzu adres e-mail zostanie wysłana wiadomość weryfikacyjna. Proszę sprawdzić skrzynkę SPAM jeśli wiadomość nie pojawi się w skrzynce odbiorczej.**

## **3. LOGOWANIE**

Należy uzupełnić dane do logowania (adres e-mail oraz hasło) i uruchomić opcję "ZALOGUJ".

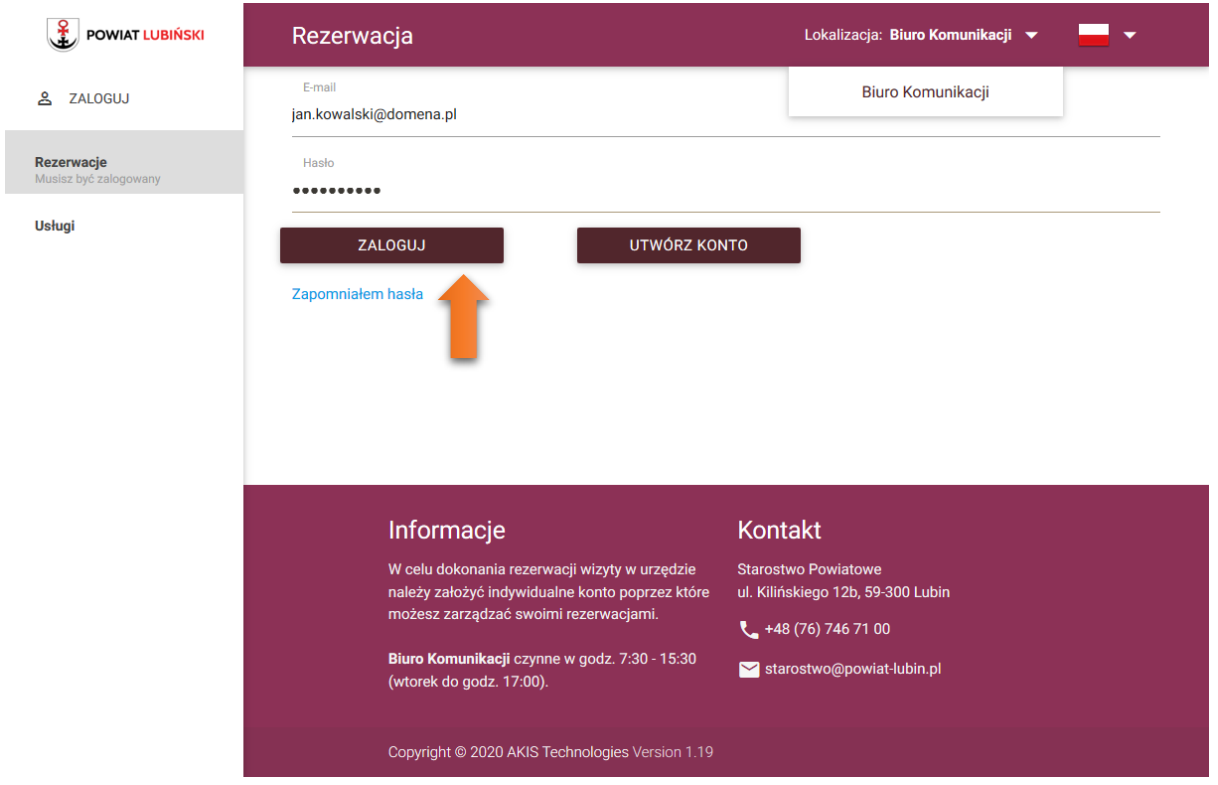

# **4. PODGLĄD AKTUALNYCH REZERWACJI**

Po zalogowaniu użytkownik na dostęp do widoku swoich aktualnych rezerwacji. Aby utworzyć nową rezerwację należy skorzystać z opcji "USŁUGI".

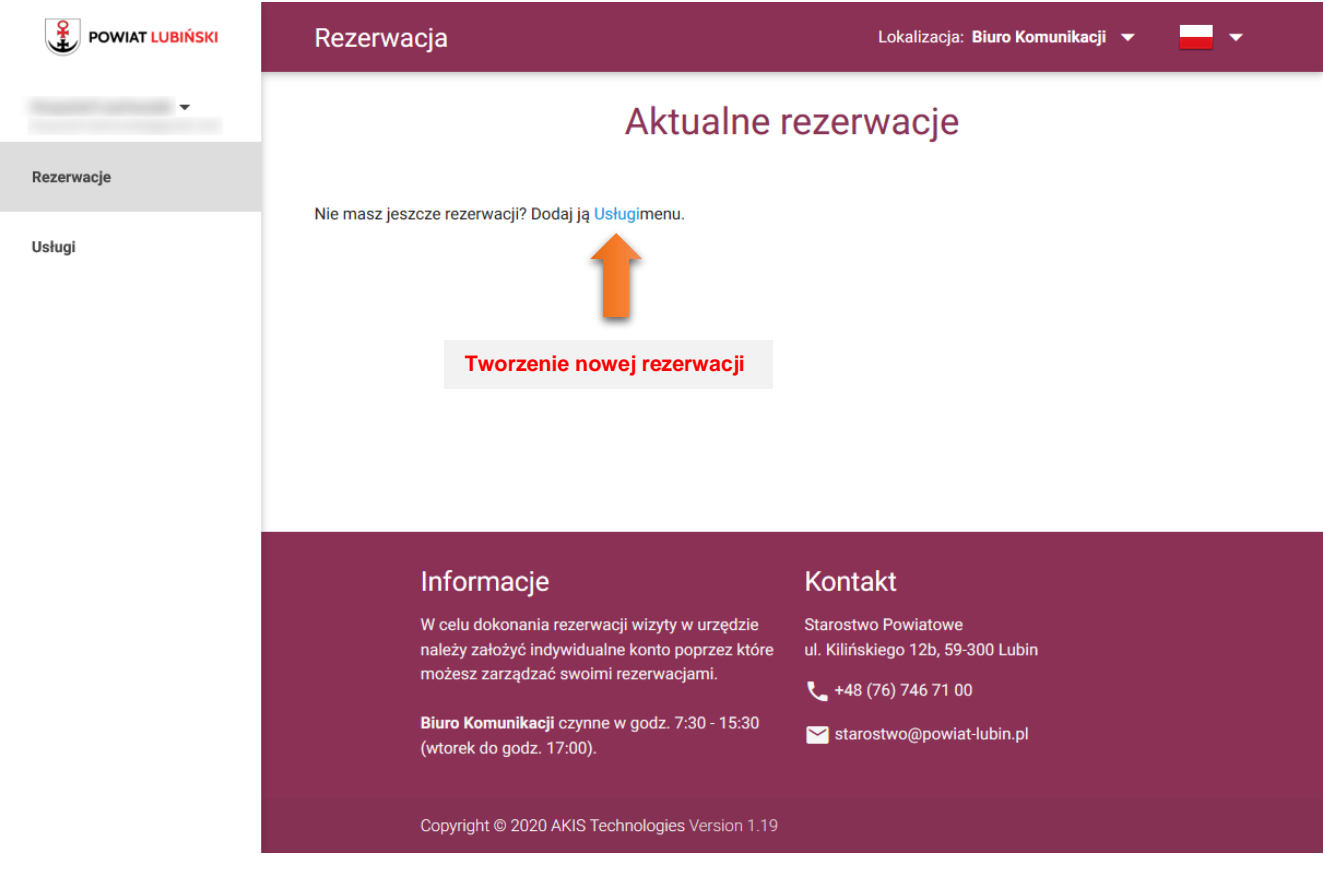

## **5. TWORZENIE NOWEJ REZERWACJI**

Należy wybrać rodzaj kolejki spośród dostępnych kolejek i skorzystać z opcji "ZAREZERWUJ WIZYTĘ". W tym poniższym przykładzie wybrano kolejkę "Rejestracja pojazdu"

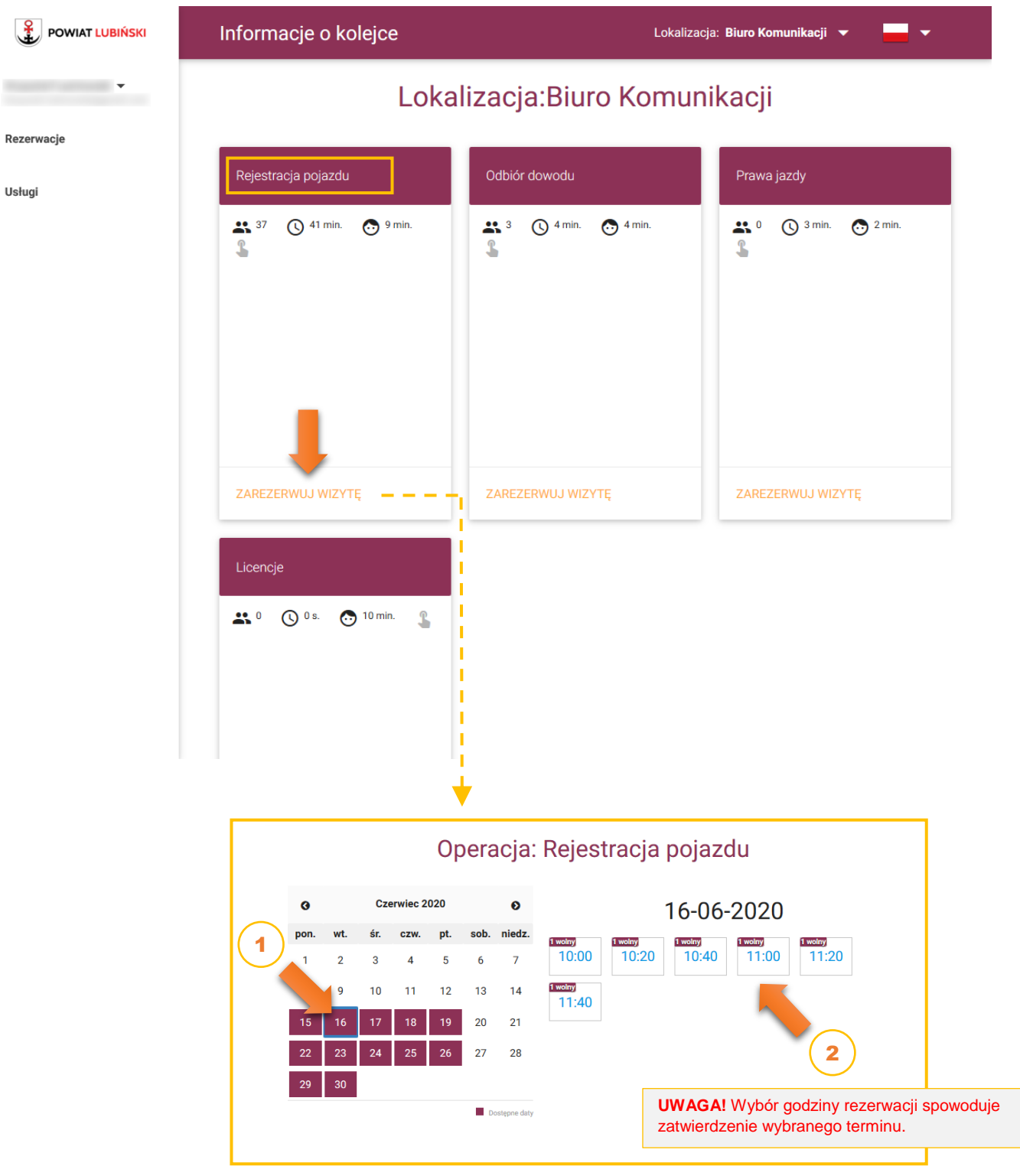

## **6. POTWIERDZENIE REZERWACJI (wydruk biletu)**

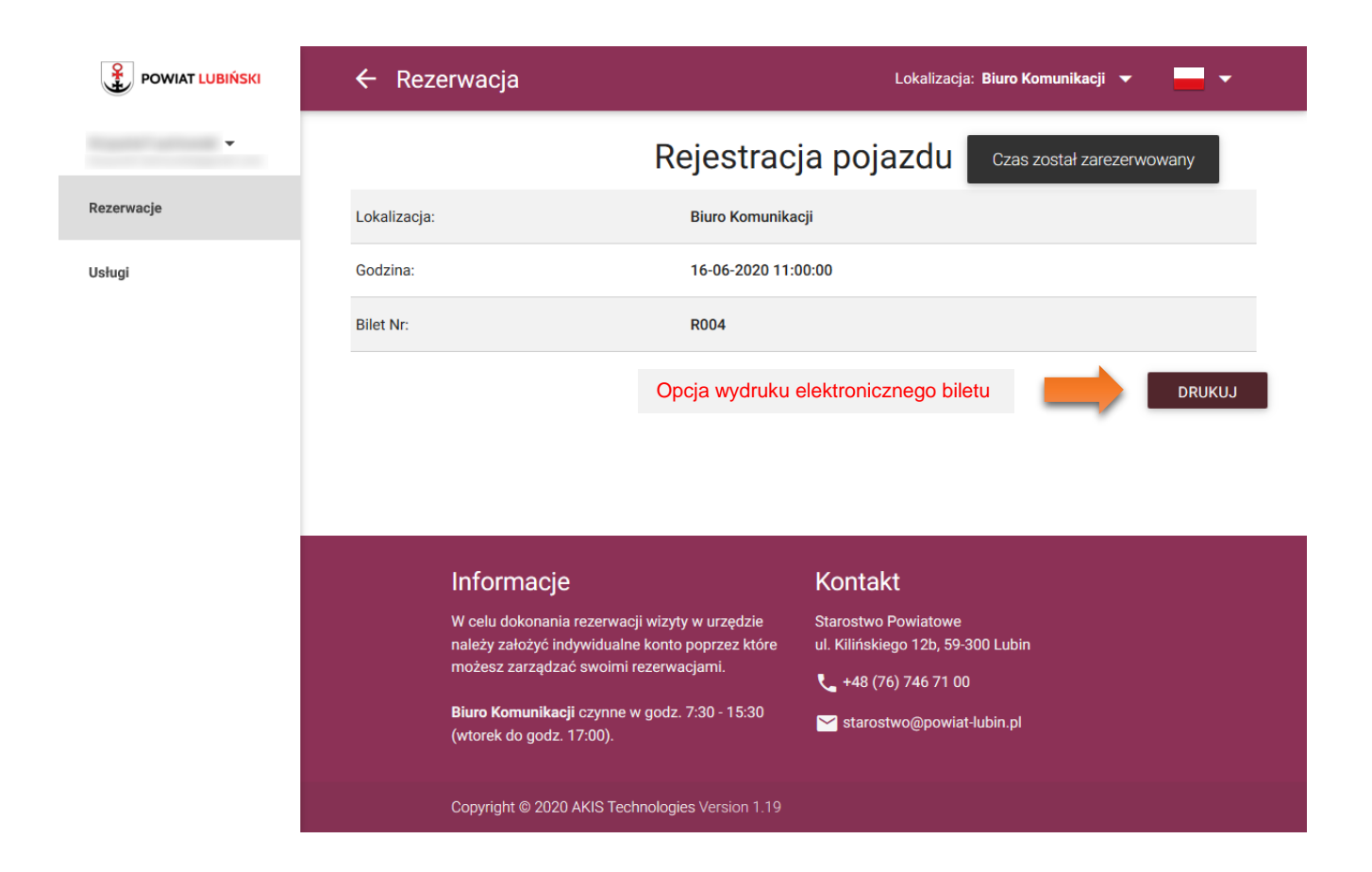

## **7. PODGLĄD AKTUALNYCH REZERWACJI**

Widok aktualnych rezerwacji użytkownika z możliwością anulowania wybranej rezerwacji.

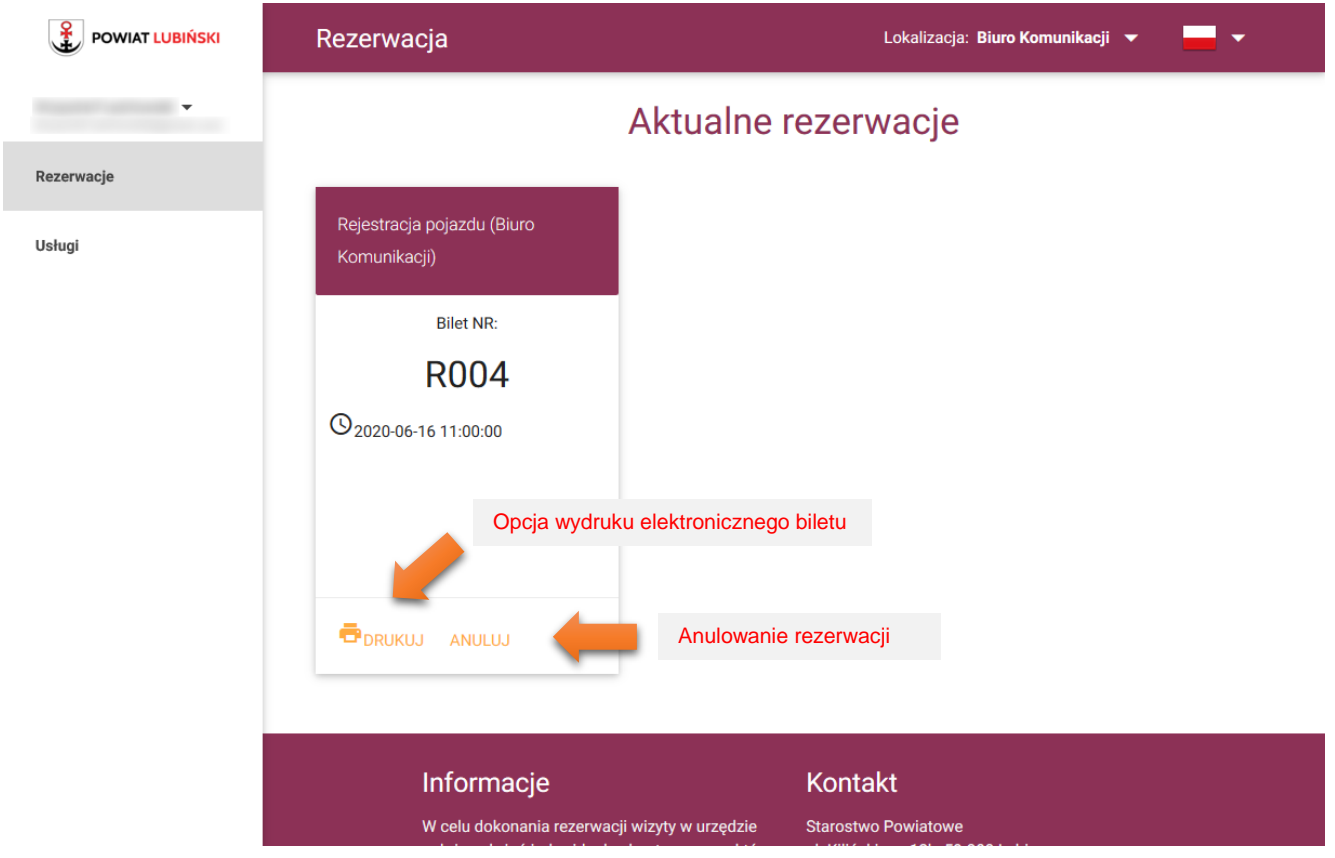

#### **8. POWIADOMIENIE E-MAIL**

Po dokonaniu rezerwacji użytkownik otrzymuje na swoją skrzynkę e-mail wiadomość z potwierdzeniem terminu rezerwacji.

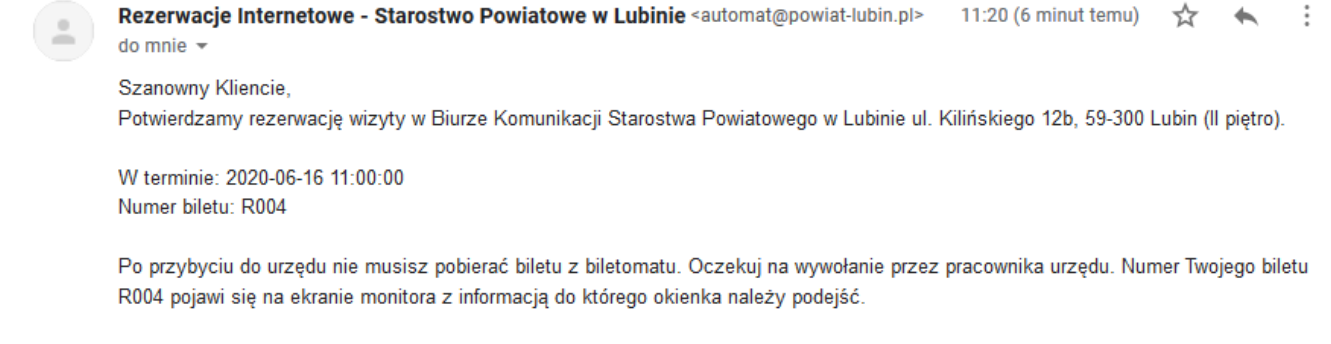

Do zobaczenia

### **9. WIZYTA W URZĘDZIE**

Umówieni klienci przez Internet mają priorytet przed wszystkimi oczekującymi. Należy pojawić się w urzędzie w zarezerwowanym terminie i wyczekiwać na wywołanie swojego biletu. Informacja o tym do jakiego okienka należy podejść pojawi się na ekranach monitorów zlokalizowanych w korytarzu przed wejściem wybranego Biura.

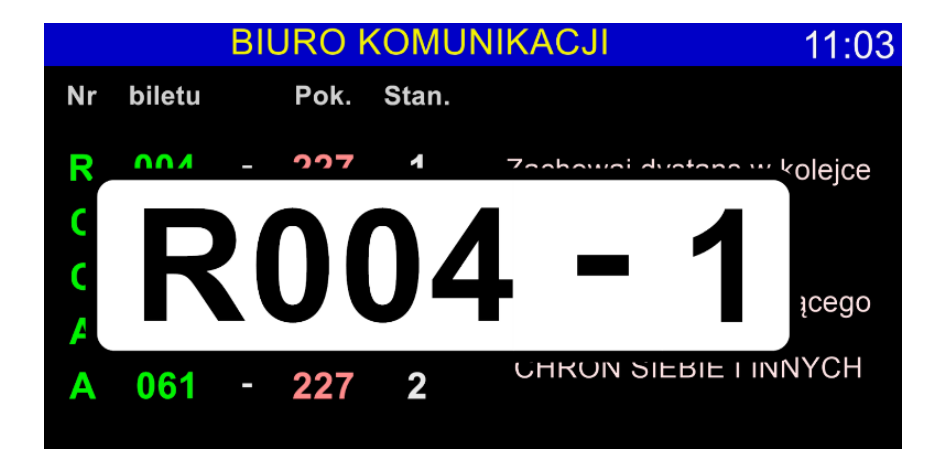

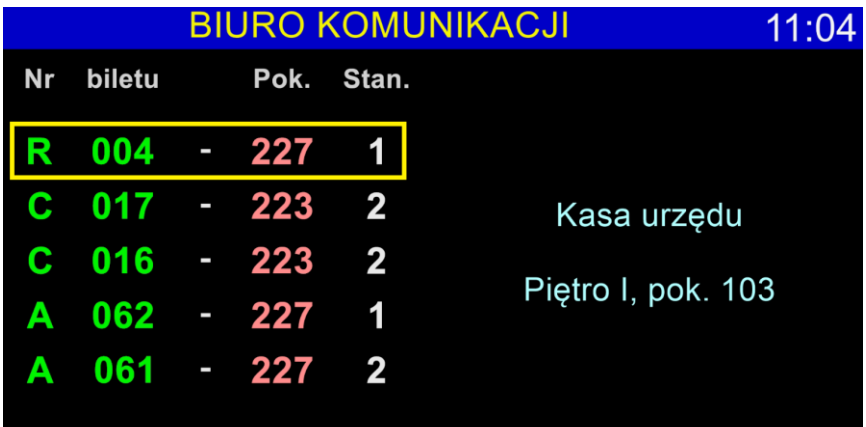